## **Composing a Contact Page**

As part of Stage 2, you are expected to use the Page module to create a teacher contact page for your students. Pages are webpages created using the HTML toolbar/text editor.

Using a Page module allows teachers to access the What You See Is What You Get (WYSIWYG) text editor. This editor allows a great deal of flexibility in creating documents that can be positioned in all courses. The editing features of the Page resource are shown below.

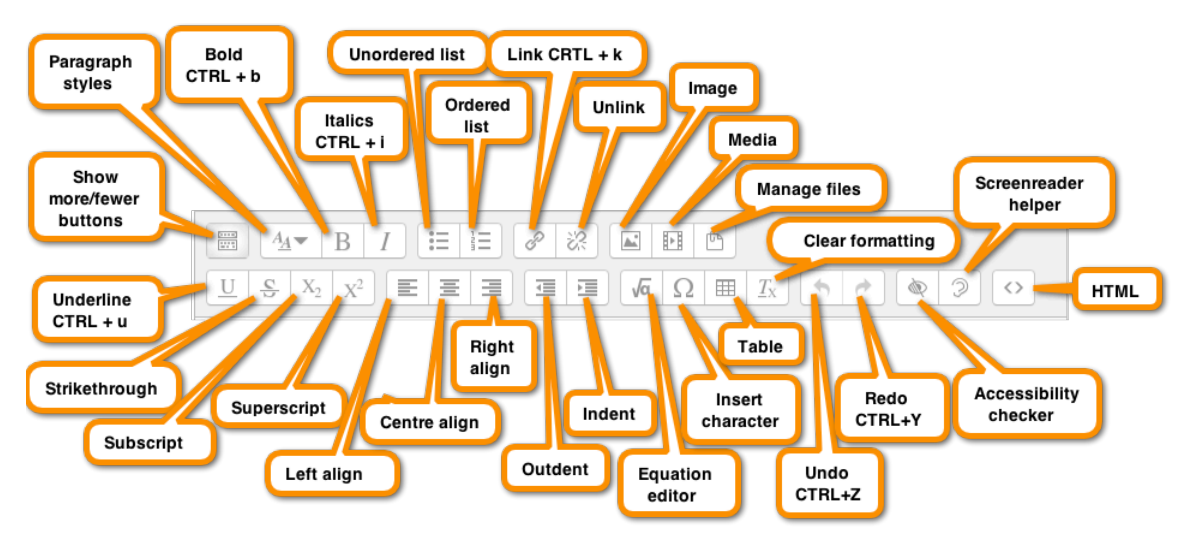

These same labels appear when you hovering the cursor over each button (without clicking). Note: The "Show more buttons" in the top left corner of the toolbar must be clicked to display all options.

## **Exemplar**

There are several Pages in the Stage 2/3 Exemplar Course. The *Contact Information* link demonstrates an exemplar Page.

## **Adding a Contact Page to your course**

1. Click on the Turn editing on button on the course home page.

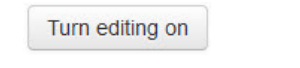

- 2. Locate the topic/section where you want to add the Page.
- 3. Click on the Add an activity or resource link at the bottom of that topic

+ Add an activity or resource

The Add an activity or resource panel appears

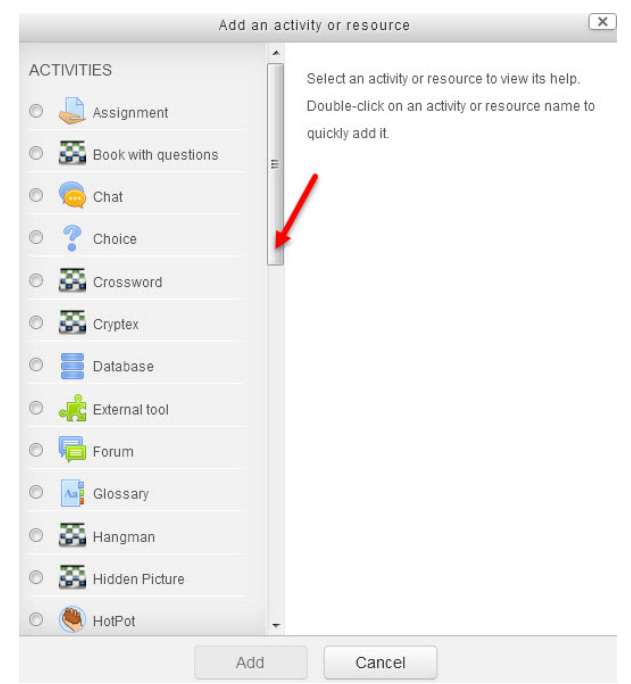

- 4. Scroll downwards
- 5. Select Page

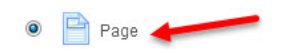

6. Click the Add button

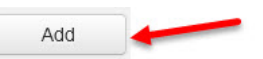

- 7. In the General section, input a descriptive name for the Page.
- 8. Input a description about the Page.

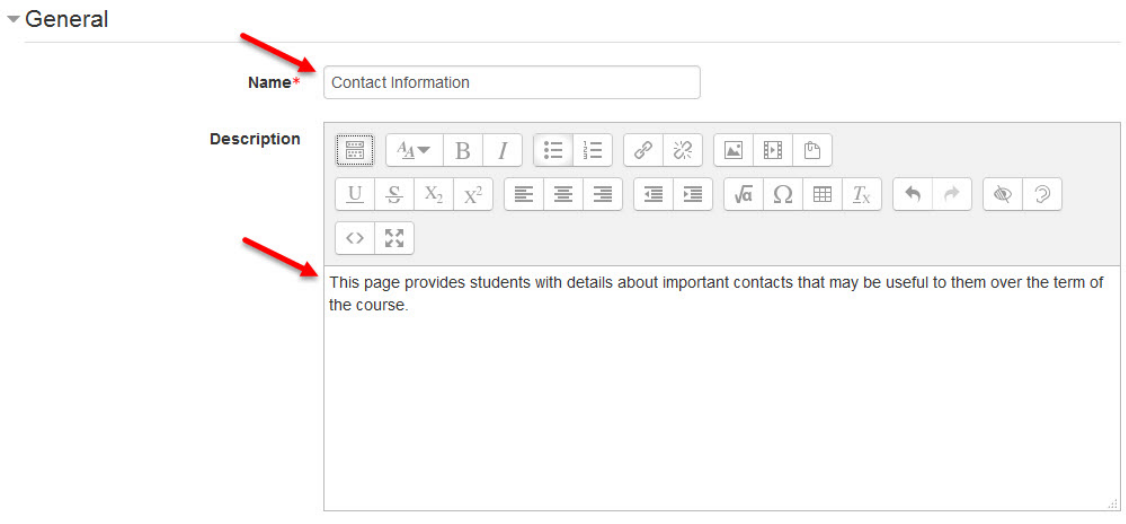

9. In the Content section, input text, images and whatever else you require.

Ensure that you have your name, your email address with a link, a phone

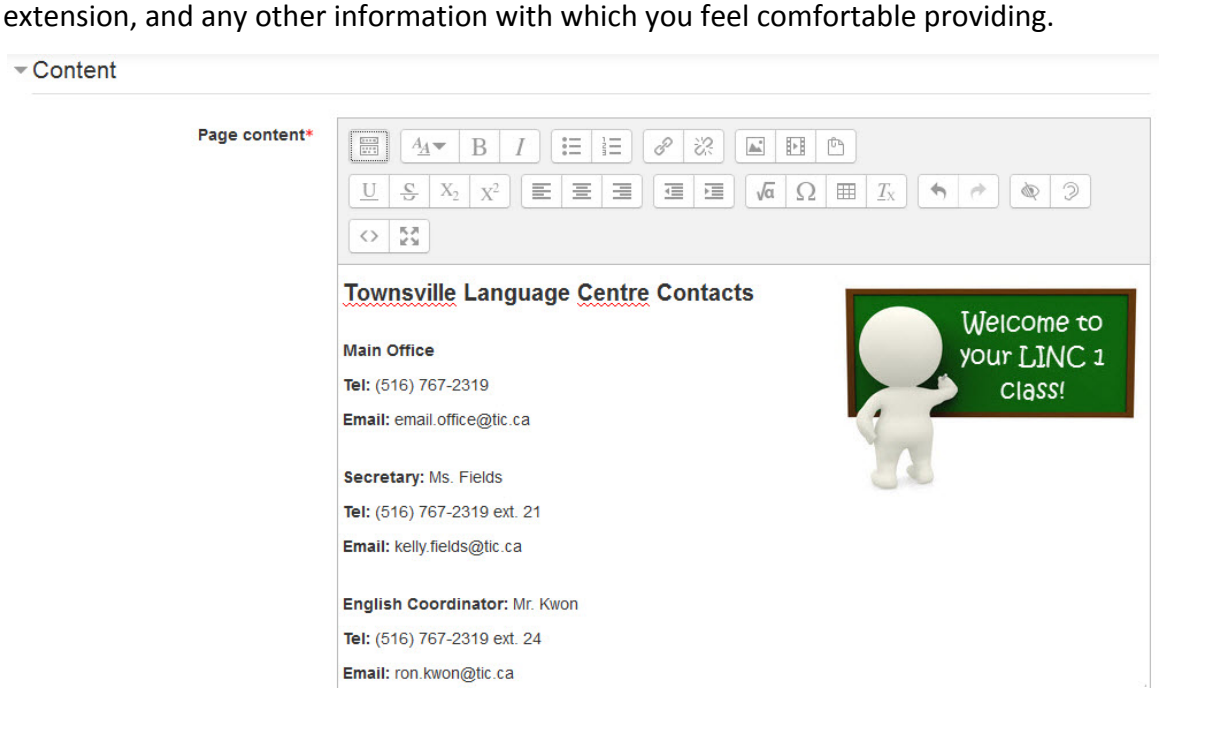

10. In the Appearance section, choose to display the title and the page description to students.

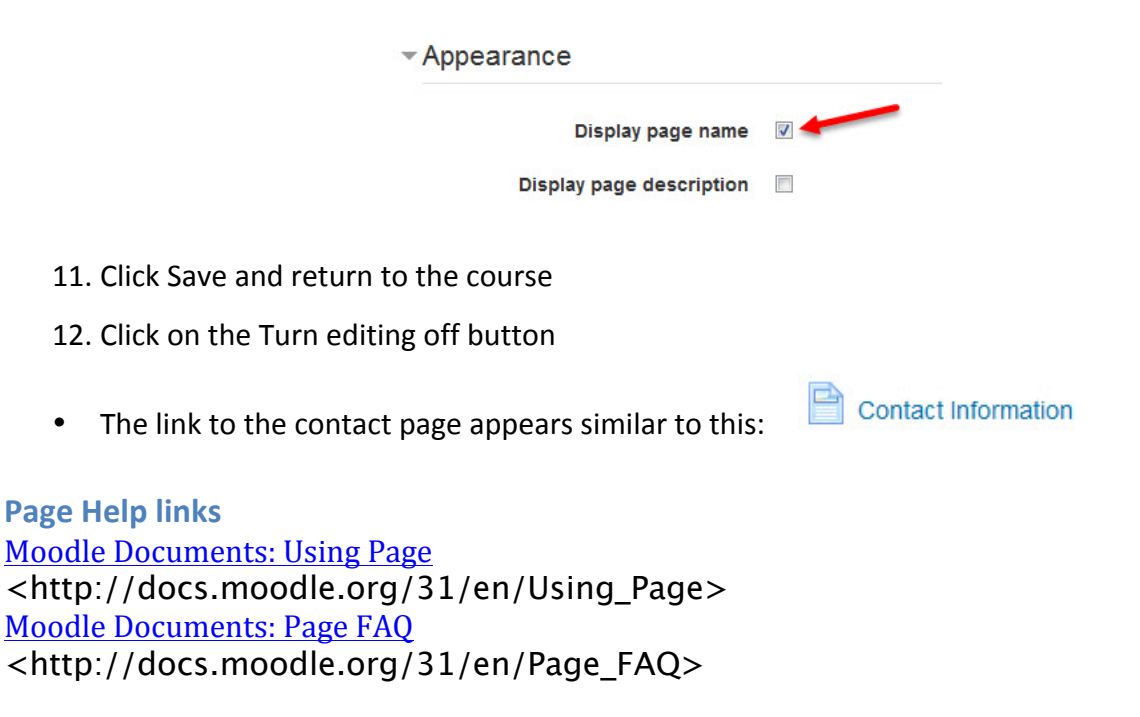